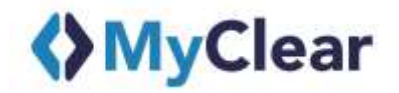

# **National Bill Payment Scheme (Phase 1) Open Bill Payment Using National Biller Code System**

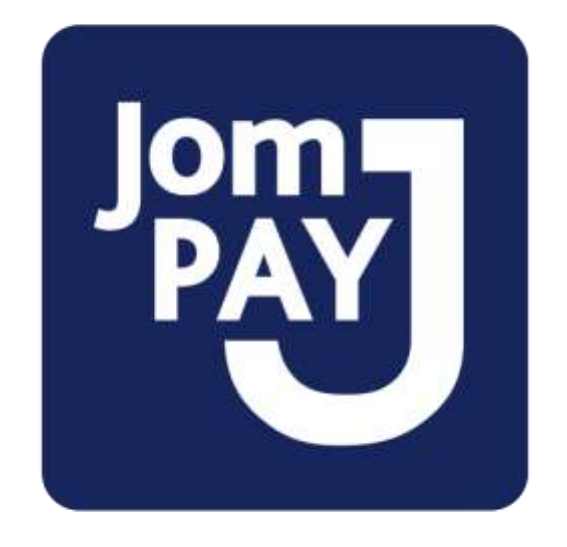

# **Quick Guide for Biller**

# **Contents**

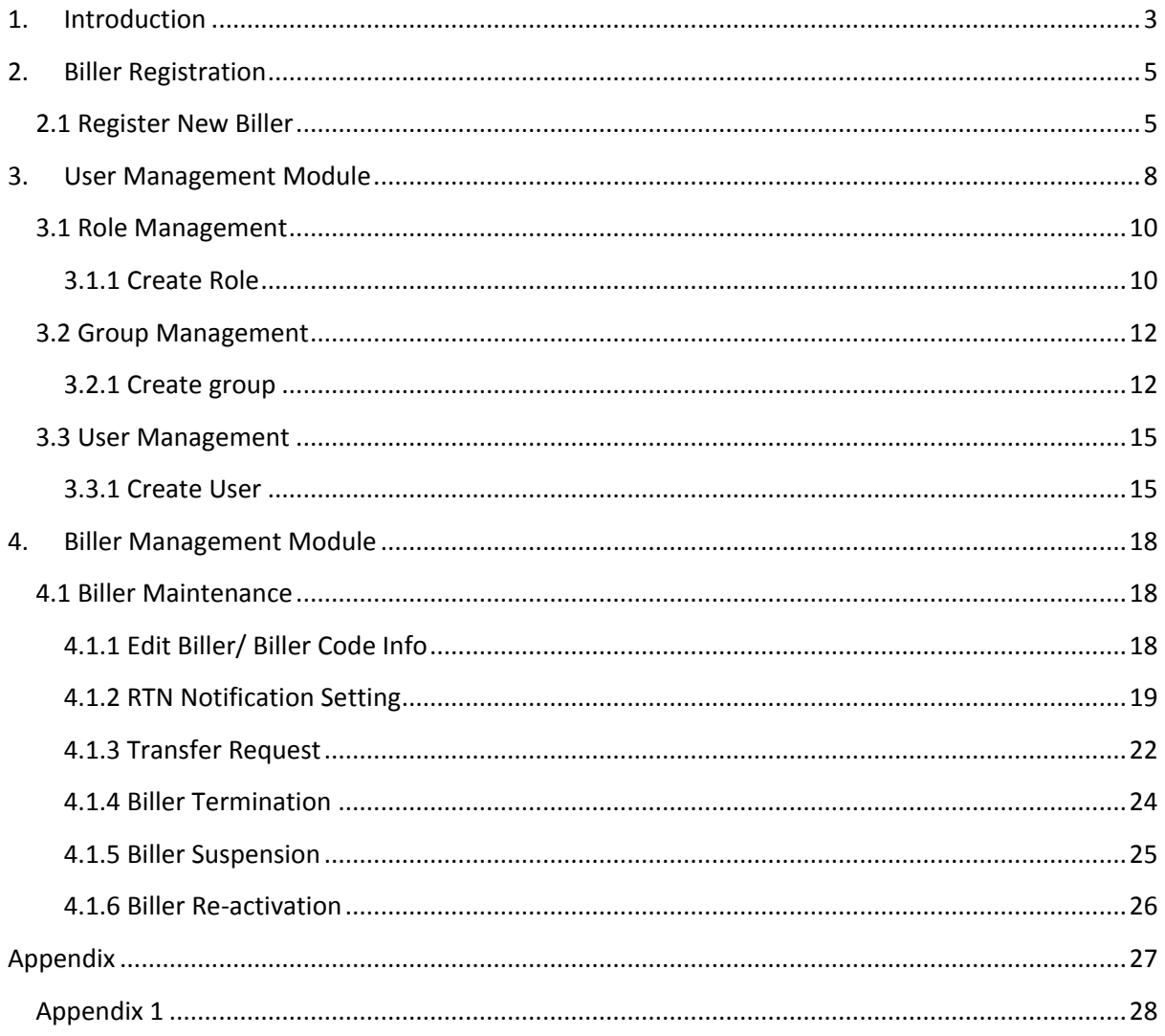

# <span id="page-2-0"></span>**1. Introduction**

MyClear JomPAY portal offers **Billers** and **Banks** to perform Biller and User management and maintenance.

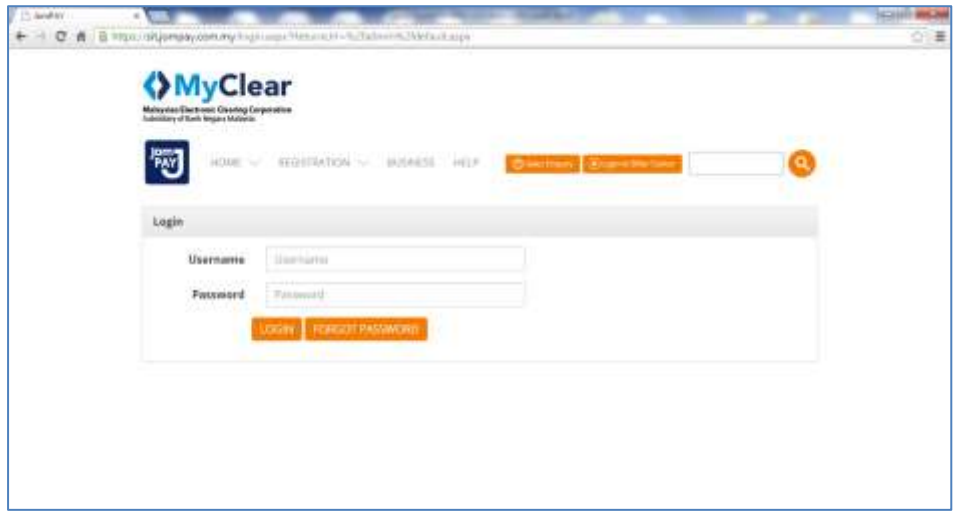

**Biller** may click on the **Biller Centre** and login using username and password provided by MyClear.

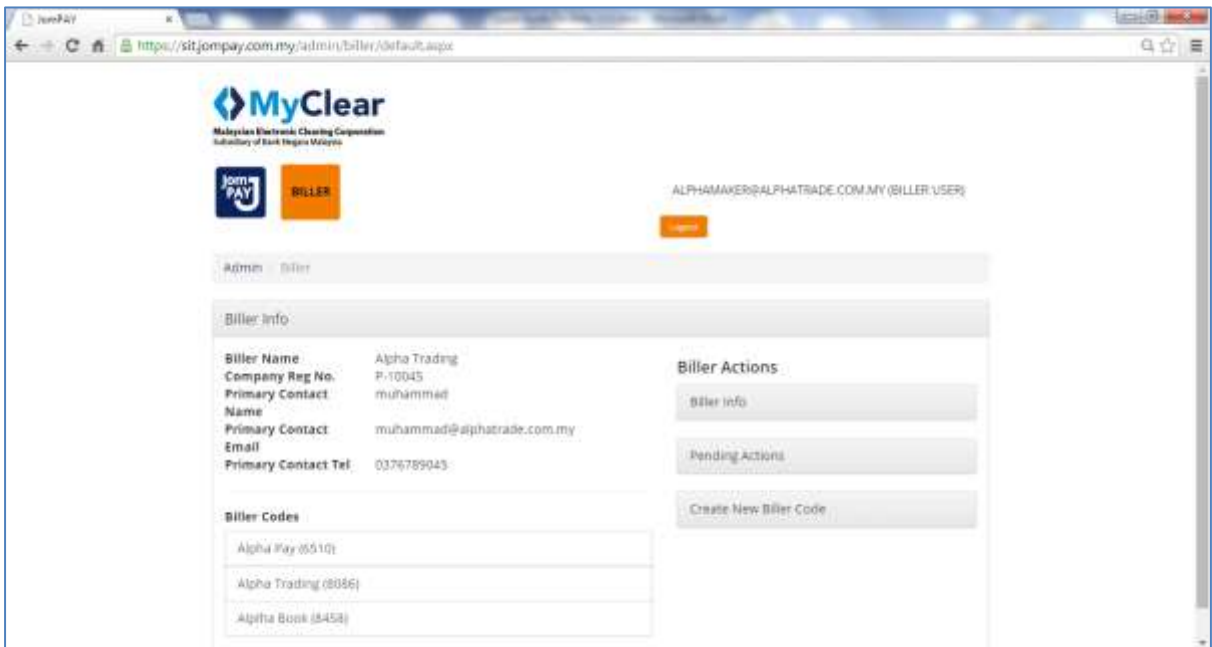

# **Additional Notes**

Some of the labels and terms used in this document might not be the latest as the ones in Biller Centre

In general, there are 2 main modules that support Biller and User management / maintenance:

#### 1) **User Management Module** (UMM)

- User Management
- Group Management
- Role Management

#### 2) **Biller Management Module** (BMM)

- Biller Registration
- Biller Maintenance

## **Additional Notes**

An email notification will be sent to maker and checker informing on the pending/successful Biller and User management/maintenance item.

# <span id="page-4-0"></span>**2. Biller Registration**

New **Biller** shall be able to access MyClear JomPAY portal for registration purpose.

Once registered, Biller will be granted an access to **Biller Centre** for maintenance, termination, suspension and re-activation function. Whilst registered Biller, who opted for Real Time Notification (RTN) can also log in to **Biller Centre** to view the details of successful debit transaction specific to their Biller Code(s) only.

# <span id="page-4-1"></span>**2.1 Register New Biller**

1. At MyClear JomPAY portal, Under **Registration**, choose **New Registration**.

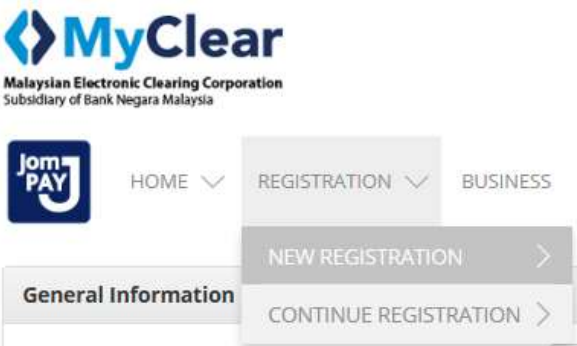

2. Key in **Biller General Information** and click **Proceed.**

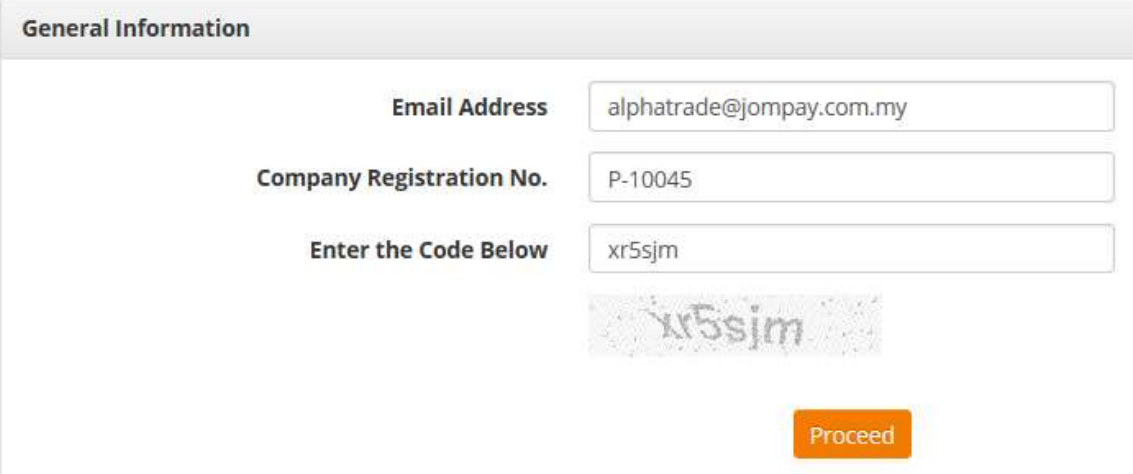

- 3. Key in **Biller Detail Information** regarding the company and there are 4 sections for Biller to complete
	- Business Information
	- Biller Code Information
	- Biller Bank Information
	- Declaration and Acknowledgement

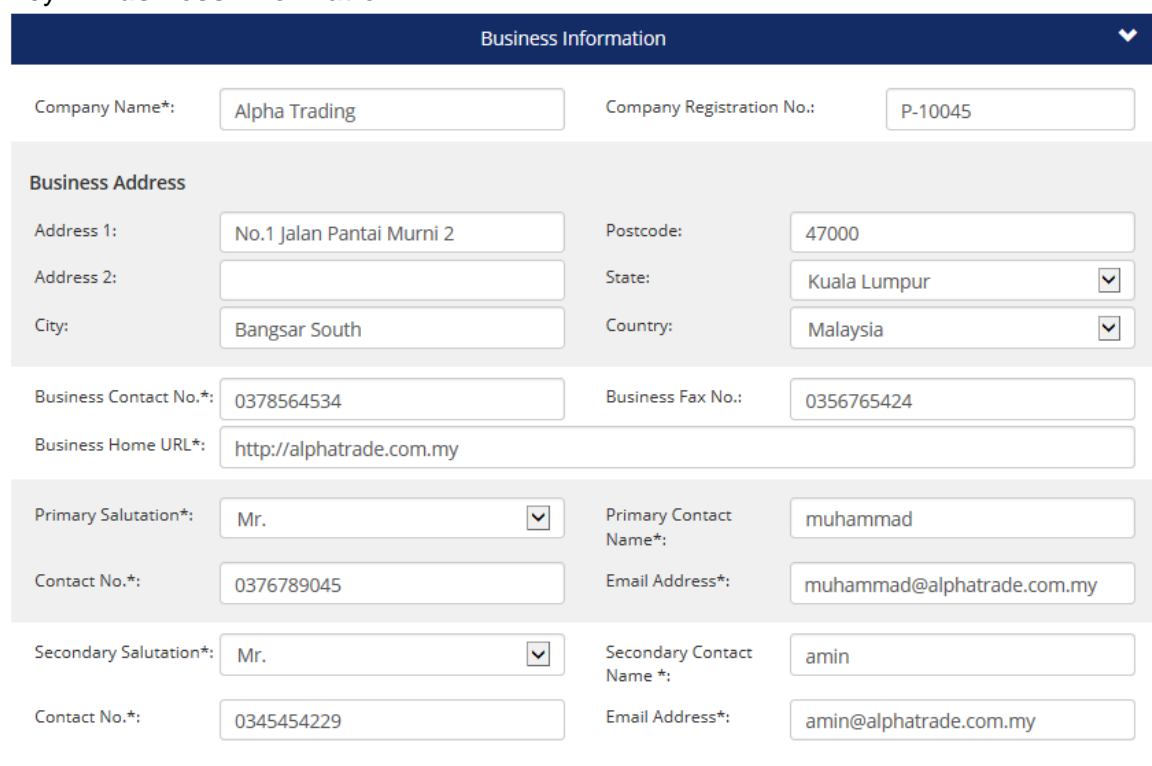

4. Key in **Business Information**.

# 5. Key in **Biller Code Information**.

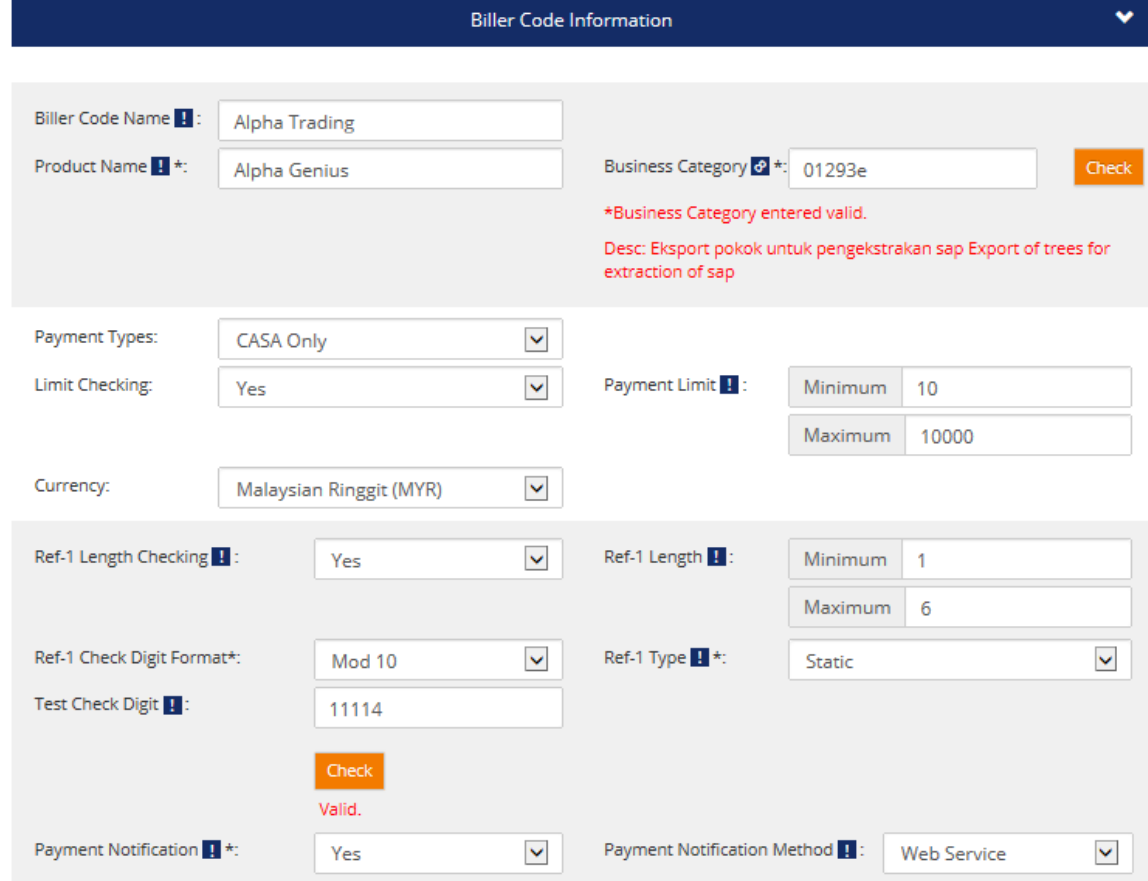

6. Key in **Biller Bank Information**.

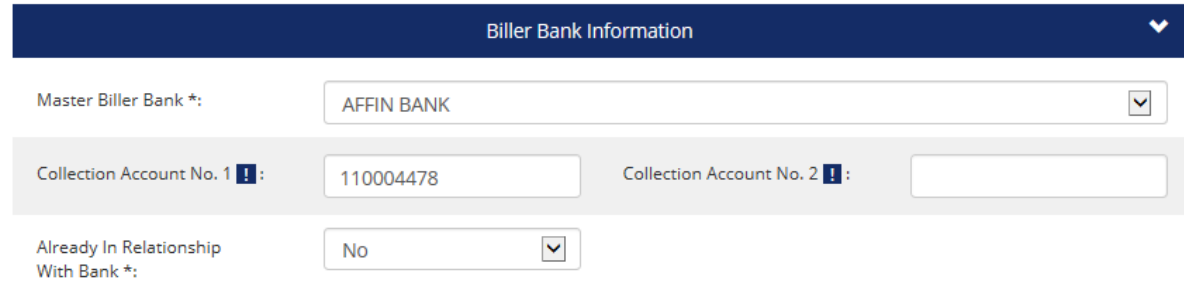

7. Read the terms condition. Then **mark** the check box and click **Submit** upon agreeable with the "Declaration and Acknowledgement".

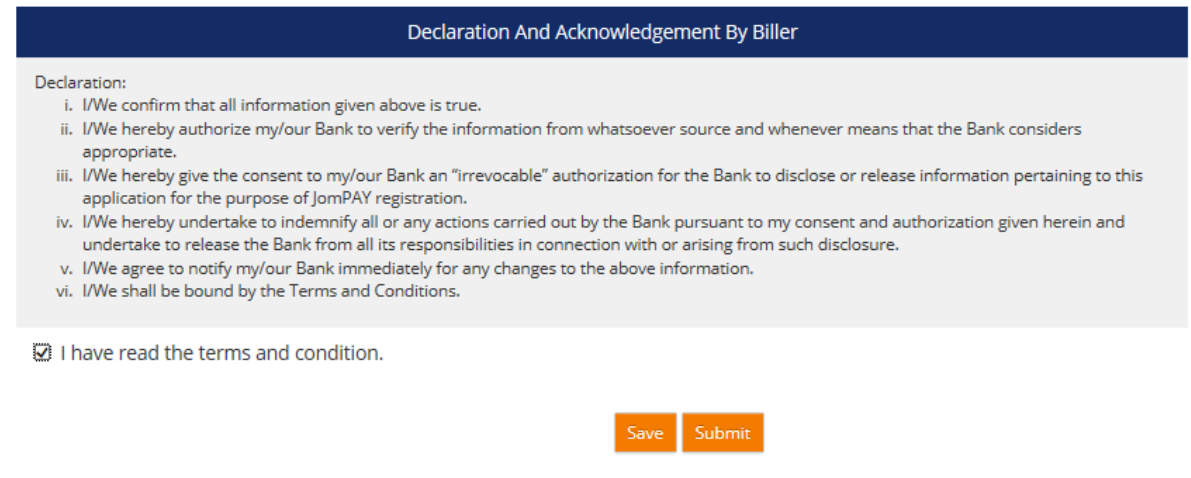

8. Upon submission, an email notification with a link will be sent to Biller Applicant's email address. The link will allow Biller Applicant to "**view only**" the submitted form as the form has been forwarded to Biller Bank for approval.

#### **Additional Notes**

Biller Applicant has an option to save the Biller Registration Application and continue to fill up the Biller Registration Form at any other time prior submission. An email with a link to the saved Biller Registration Application will be sent to Biller Applicant's email address.

# <span id="page-7-0"></span>**3. User Management Module**

**Biller** needs to nominate 2 persons and provide their email address to MyClear in order to register them as **Biller Admin. Biller Admin IDs** are applied by submitting External User Access Form.The 2 IDs are;

- Biller Admin Maker
- Biller Admin Checker

Upon receiving **Biller Admin IDs** from **MyClear NBPS Security Administrator**, **Biller c**an perform creation and maintenance of Biller's users based on the needs to perform task according to the role defined;

- Biller Maker
- Biller Checker
- Biller General User (Inquiry IDs)

With the **Biller Admin IDs**, **Biller** is given flexibility to create groups and define roles to a particular group. Each individual user created will be assigned to the group as required.

Process to create a Biller user as below:

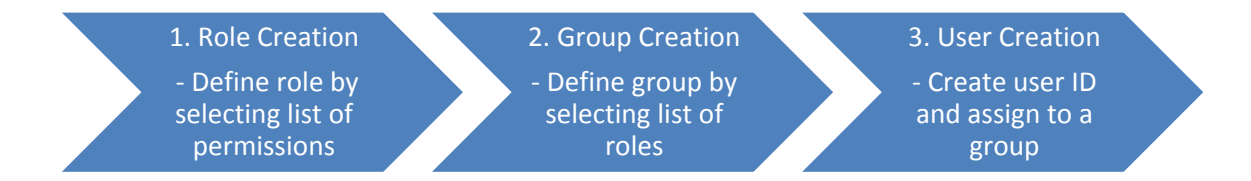

For user group creation, **Biller** may refer to **Access Control List** (ACL) in Appendix 1 as guidance.

Biller is given flexibility to manage its own user access control by adapting to one of the below recommended methods:

# **OPTION 1: Dual Control at Biller's end (Dual Admin)**

- Recommended for huge size Biller
- Biller will have 2 Biller Admin IDs (Biller Admin Maker and Biller Admin Checker) created by MyClear.
- Biller Admins role are restricted for User, Group and Role management only
- Biller Admins will create at minimum of two (2) users for each Biller Code i.e. Biller Maker and Biller Checker

# **OPTION 2: Dual Control at Biller's end (Single Admin)**

- Recommended for medium size Biller
- Biller will have a single Biller Admin ID created by MyClear.
- This Biller Admin ID has the role as both Biller Admin Maker and Biller Admin Checker.
- Biller Admins role are restricted for User, Group and Role management only
- Biller Admins should create at minimum of two (2) users for each Biller Code i.e. Biller Maker and Biller Checker

# **OPTION 3: Single Control at Biller's end**

- Recommended for small size Biller
- Biller will have single Biller Admin ID created by MyClear.
- This Biller Admin ID will have all the role as Biller Admin Maker, Biller Admin Checker, Biller Maker and Biller Checker.
- Biller Admin role are for User, Group, Role and BC management.

# <span id="page-9-0"></span>**3.1 Role Management**

#### <span id="page-9-1"></span>**3.1.1 Create Role**

- 1. Login to **Biller Centre** using **Biller Admin Maker**.
- 2. Under **Actions,** choose **Role Management.**

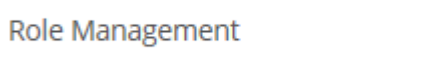

3. Click **New** to define new role.

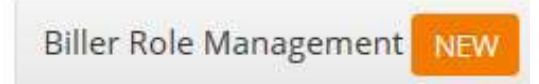

4. Define **Role Name** and mark the desired **Permissions** for that particular role.

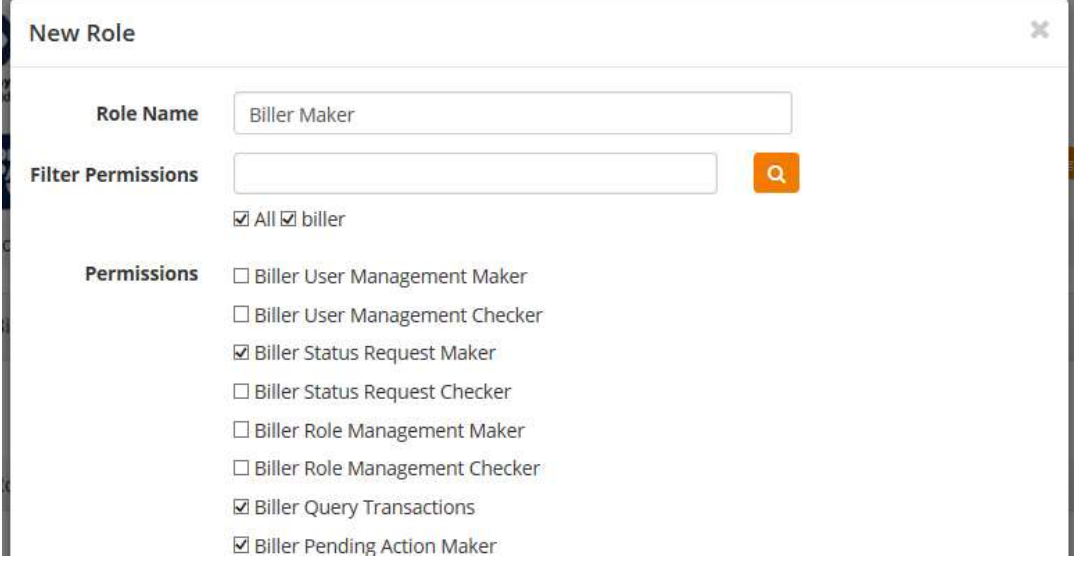

5. Click **Create** to create a new role.

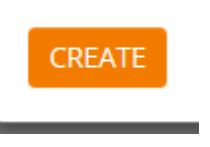

6. Click **OK** button on the pop-up alert to request for adding new role.

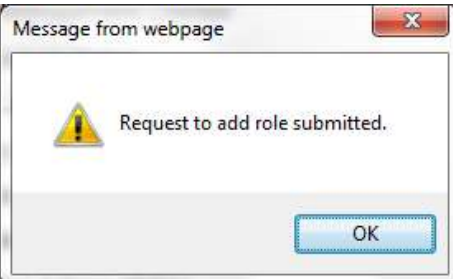

- 7. Login as **Biller Admin Checker.**
- 8. Under **Actions**, choose **View Pending Actions.**

**View Pending Actions** O

- 9. Click on the Pending Item from the list of pending actions.
- 10. Verify the Pending Details and click **Approve** upon successful verification / confirmation.

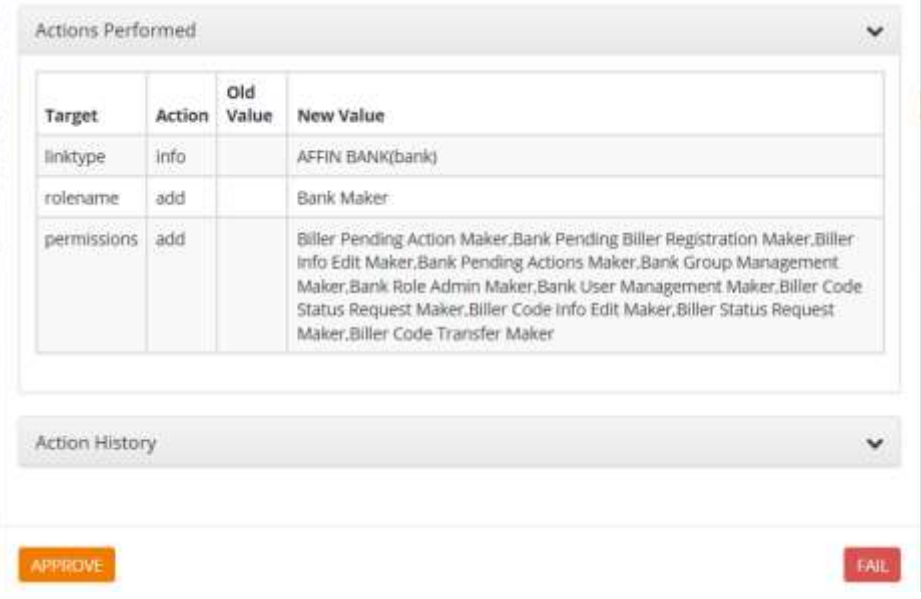

11. Click **OK** button on the pop-up alert to acknowledge approval of the pending request.

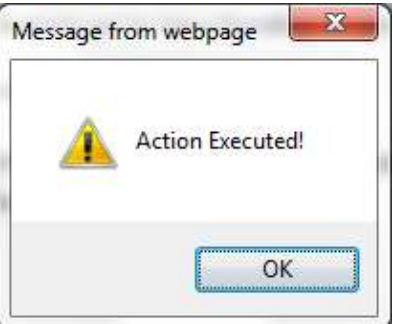

# <span id="page-11-0"></span>**3.2 Group Management**

#### <span id="page-11-1"></span>**3.2.1 Create group**

- 1. Login to **Biller Centre** using **Biller Admin Maker.**
- 2. Under **Actions**, choose **Group Management.**

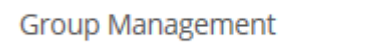

3. Click **New** to define new group.

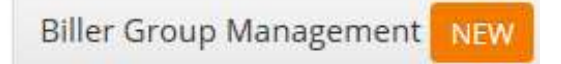

4. Define **Group Name** and click Add **Group Roles.**

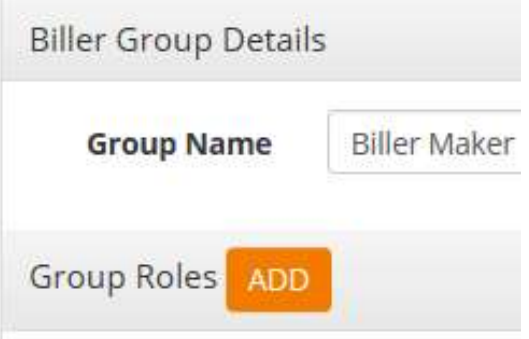

5. Choose **Role Name** and click **Add**. Selected role will be displayed in the role listing.

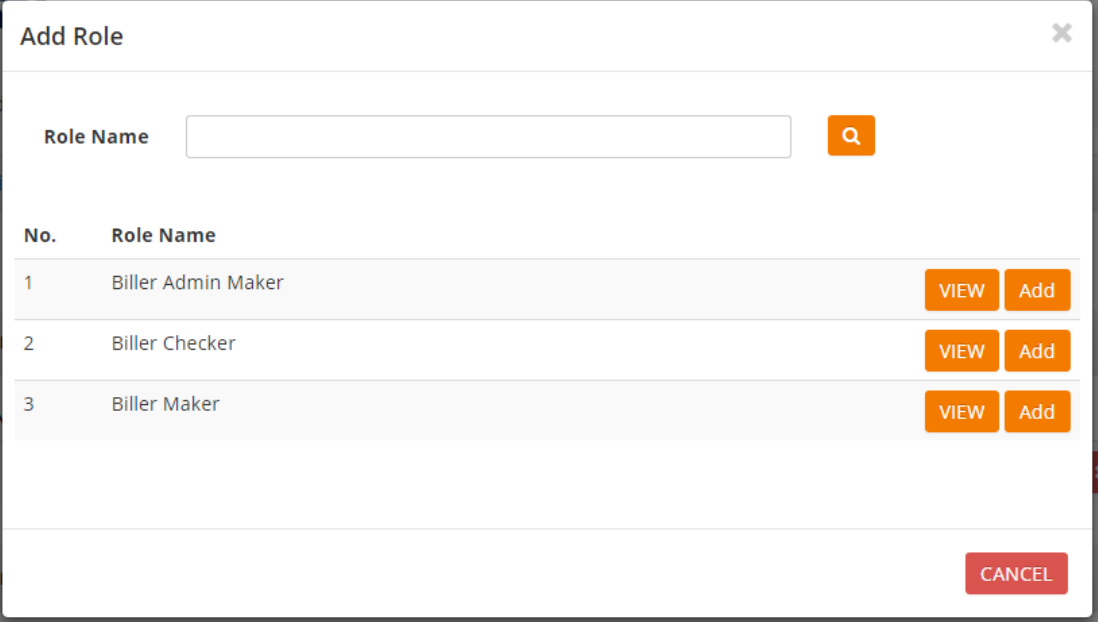

6. Click **Save** button at bottom of the screen to define the group roles to that new group.

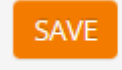

7. Click **OK** to confirm the Group Creation.

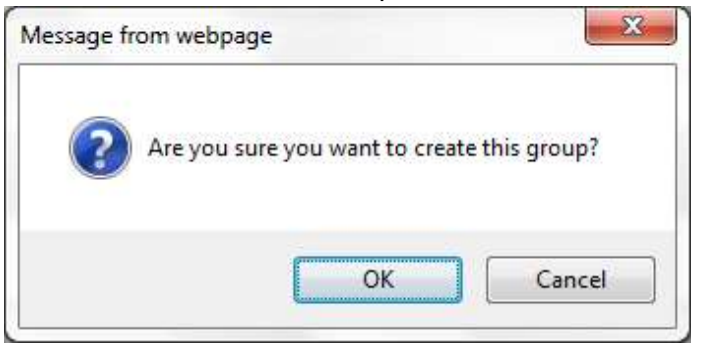

8. Click **OK** button on the pop-up alert to request for adding new group.

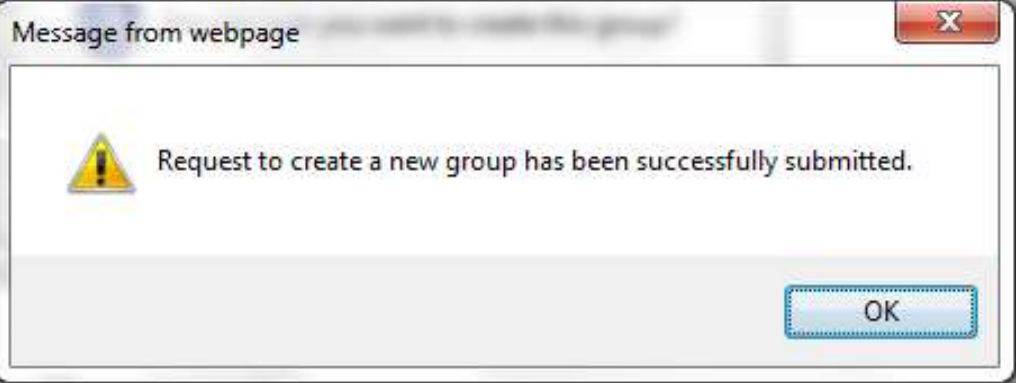

- 9. Login as **Bank Admin Checker.**
- 10. Under **Actions**, choose **View Pending Actions.**

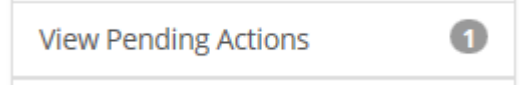

11. Click on the Pending Item from the list of pending actions.

12. Verify the Pending Details and click **Approve** upon successful verification / confirmation.

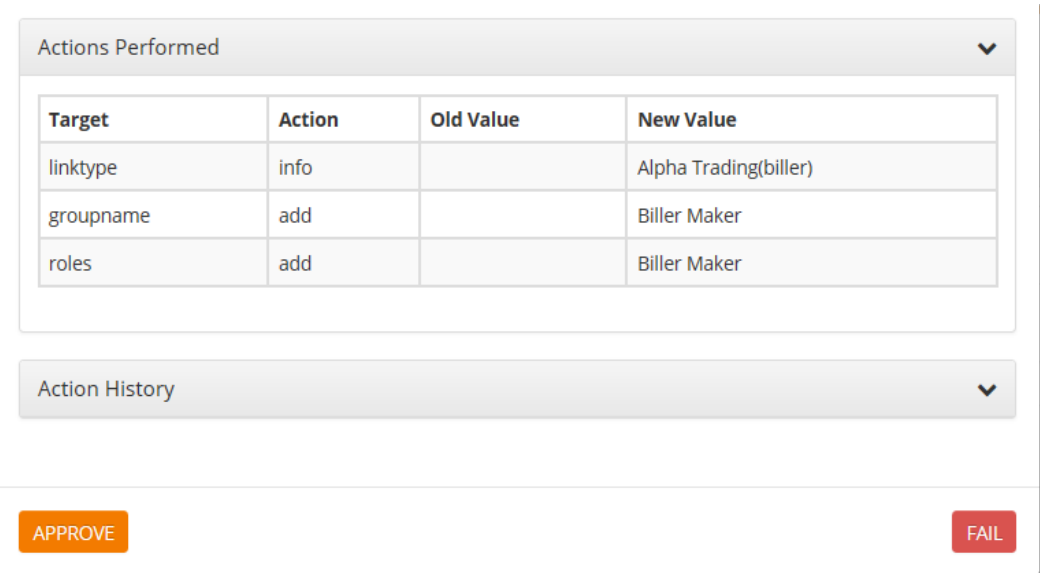

13. Click **OK** button on the pop-up alert to acknowledge approval of the pending request.

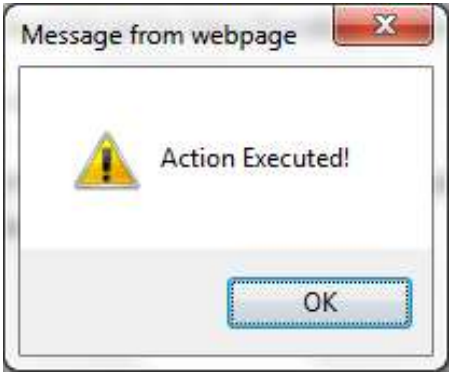

# <span id="page-14-0"></span>**3.3 User Management**

#### <span id="page-14-1"></span>**3.3.1 Create User**

- 1. Login to **Biller Centre** using **Biller Admin Maker.**
- 2. Under **Actions**, choose **User Management.**

**User Management** 

3. Click **New** to define new user.

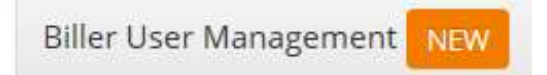

4. Key in **Biller User Details**. Email address will be the User Login ID.

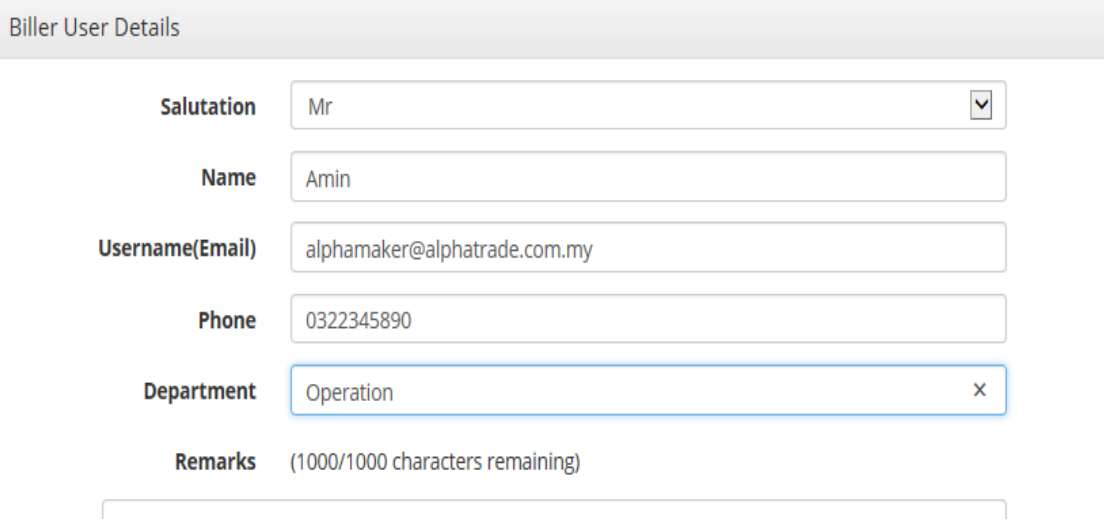

5. Click **Add** Biller Code to assign the user for a particular Biller Code.

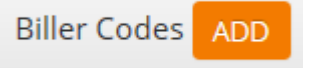

6. Click **Add** User Groups.

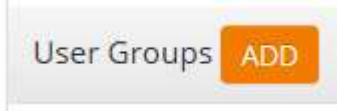

7. Assign the newly created user to a group by choosing a **Group Name** and click **Add**. Selected group will be displayed in the group listing.

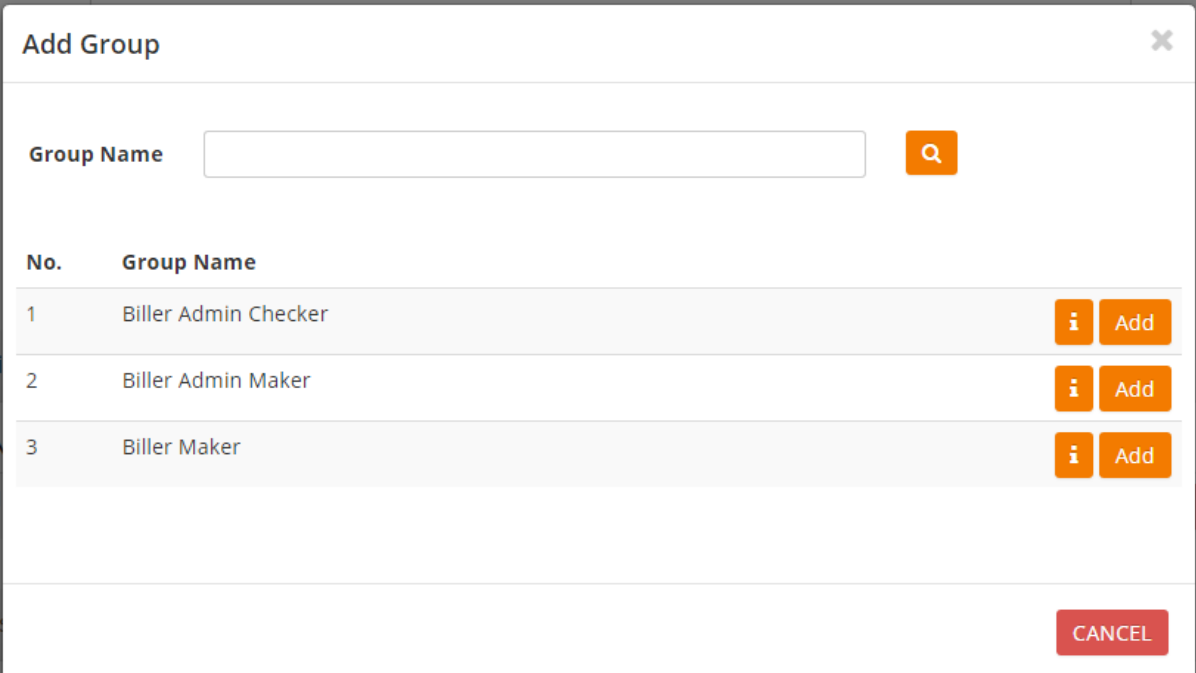

8. Click **Create** button at bottom of the screen to create new user.

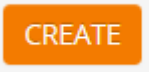

9. Click **OK** to confirm the User Creation.

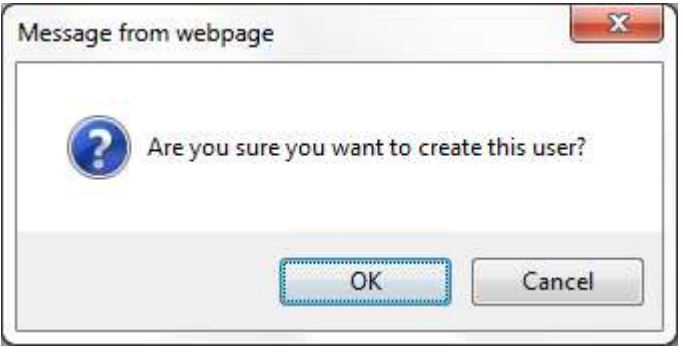

10. Click **OK** button on the pop-up alert to request for adding new user.

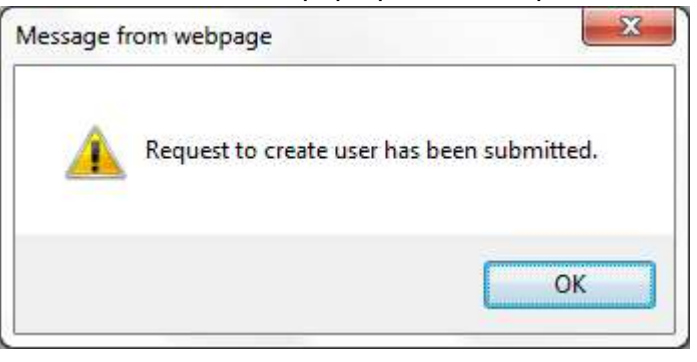

- 11. Login as **Biller Admin Checker.**
- 12. Under **Actions**, choose **View Pending Actions.**

**View Pending Actions** 0

- 13. Click on the Pending Item from the list of pending actions.
- 14. Verify the Pending Details and click **Approve** upon successful verification / confirmation.

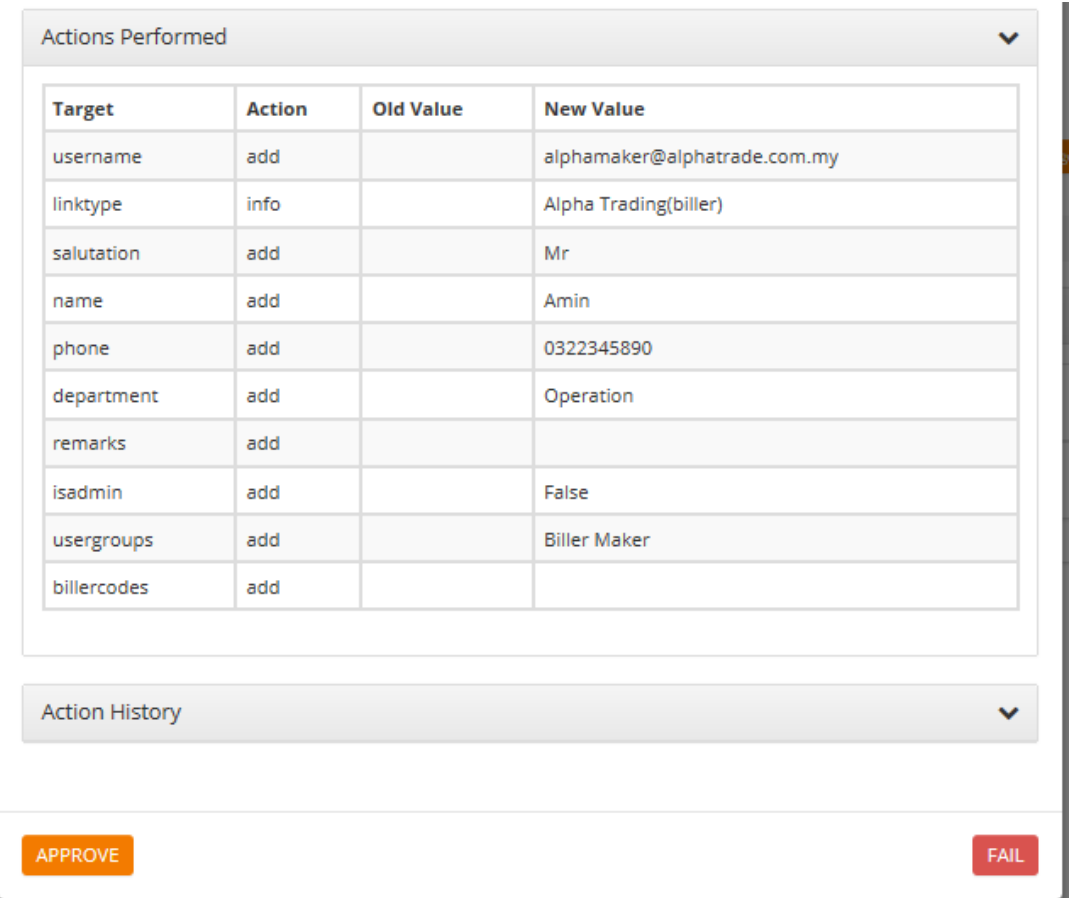

15. Click **OK** button on the pop-up alert to acknowledge approval of the pending request.

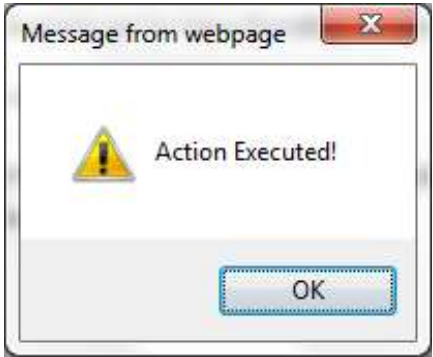

# <span id="page-17-0"></span>**4. Biller Management Module**

# <span id="page-17-1"></span>**4.1 Biller Maintenance**

#### <span id="page-17-2"></span>**4.1.1 Edit Biller/ Biller Code Info**

- 1. Login to **Biller Centre** using **Biller Maker**.
- 2. Under **Actions**, choose **Pending Maker Actions**.

Edit Biller Info

3. Make the necessary changes and click **Save**.

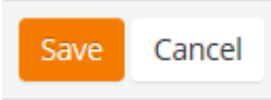

4. Select approval Bank from drop down list. Mark the T&C box upon agreeable to the terms and conditions and click **Save**.

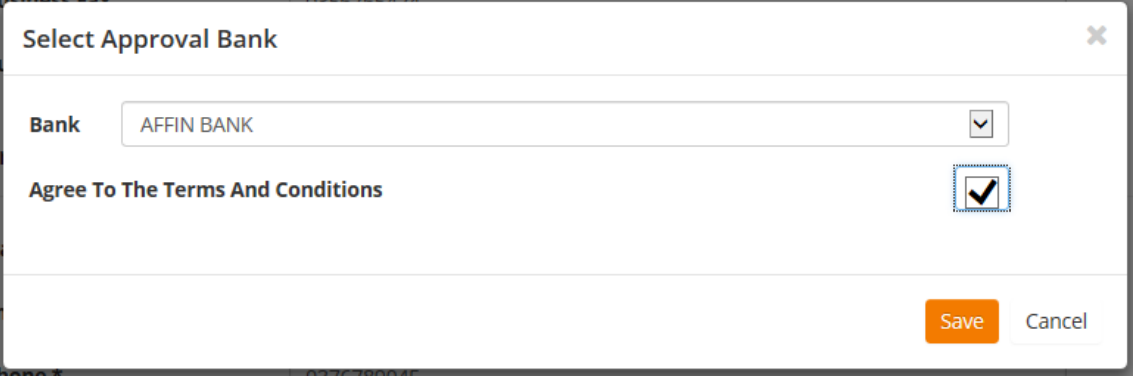

# <span id="page-18-0"></span>**4.1.2 RTN Notification Setting**

By given the permission **'Biller Code Notification Management'** to a particular role, Biller user assigned to the group with that particular role will have the rights to perform Biller Notification Channel Configuration as below.

#### **4.1.2.1 Web Services Configuration**

- 1. Login to **Biller Centre** using **Biller Maker**.
- 2. Under **Biller Code Info**, choose **Notification Settings**. **Biller Code Actions**

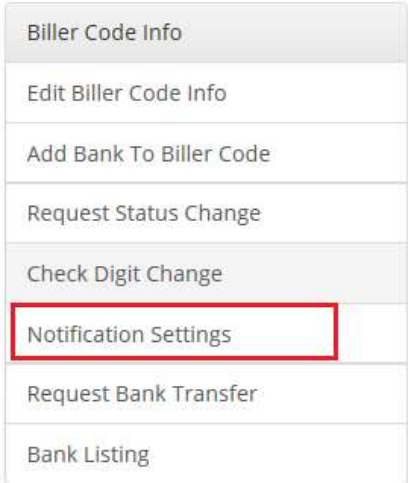

3. Set the notification as **Web Service.** Specify the end point URL and click **Save Changes**.

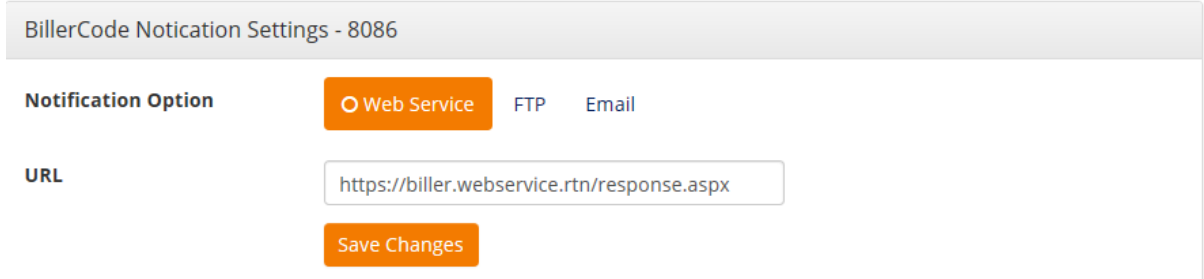

4. To request a new passkey, set the start date of the new passkey and click **Request New Passkey**.

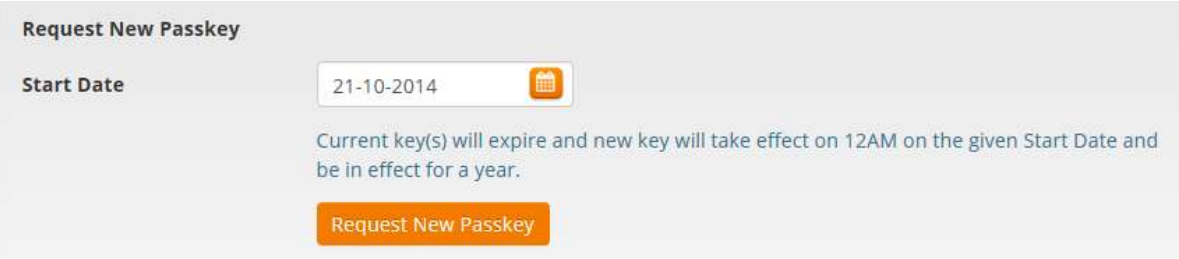

#### **4.1.2.2 FTP Configuration**

- 1. Login to **Biller Centre** using **Biller Maker**.
- 2. Under **Biller Code Info**, choose **Notification Settings**.

#### **Biller Code Actions**

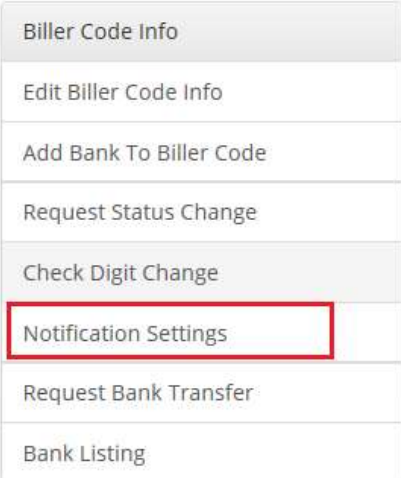

3. Set the notification as **FTP** and click **Set Notification Option**.

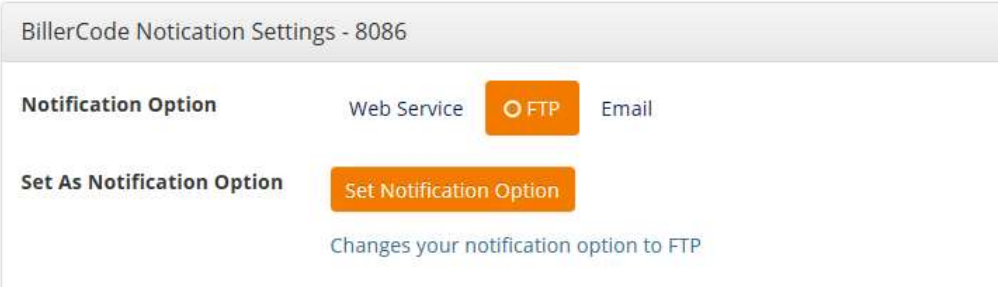

4. Screen will display the FTP folder path and FTP User Name.

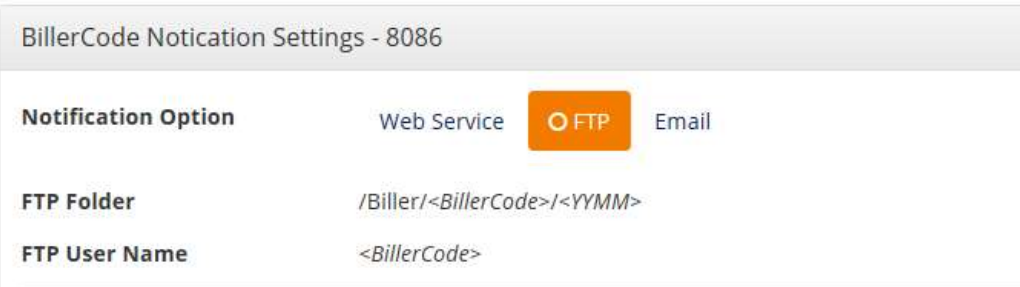

5. To request a new passkey, set the start date of the new passkey and click **Request New Passkey**.

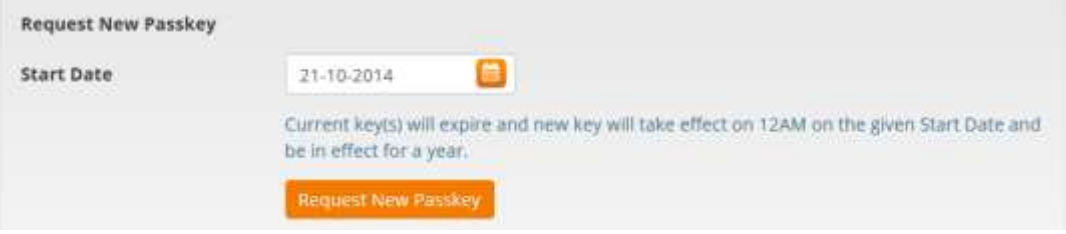

# **4.1.2.3 Email Configuration**

- 1. Login to **Biller Centre** using **Biller Maker**.
- 2. Under **Biller Code Info**, choose **Notification Settings**.

#### **Biller Code Actions**

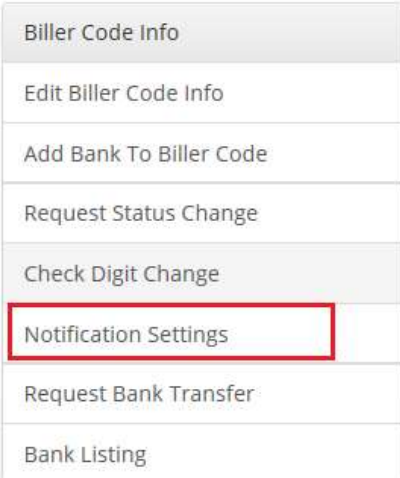

3. Set the notification as **Email** and click **Set Notification Option**.

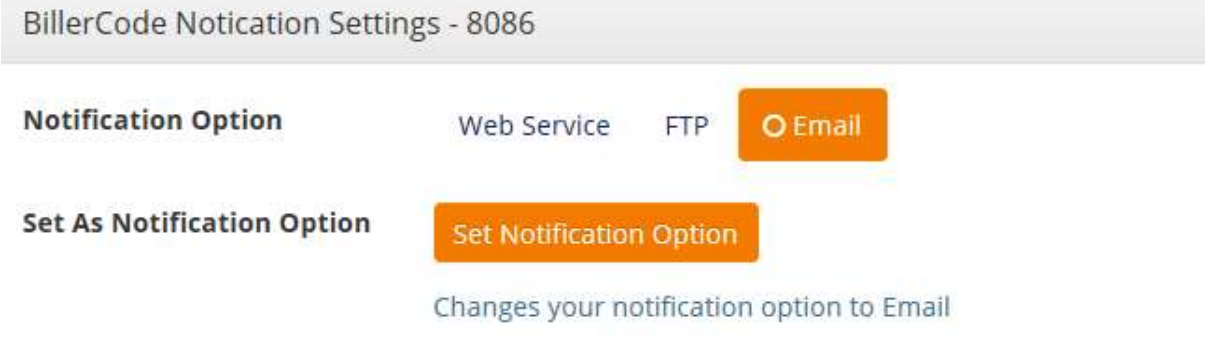

4. Enter the email address, set the email frequency and click **Save Changes**.

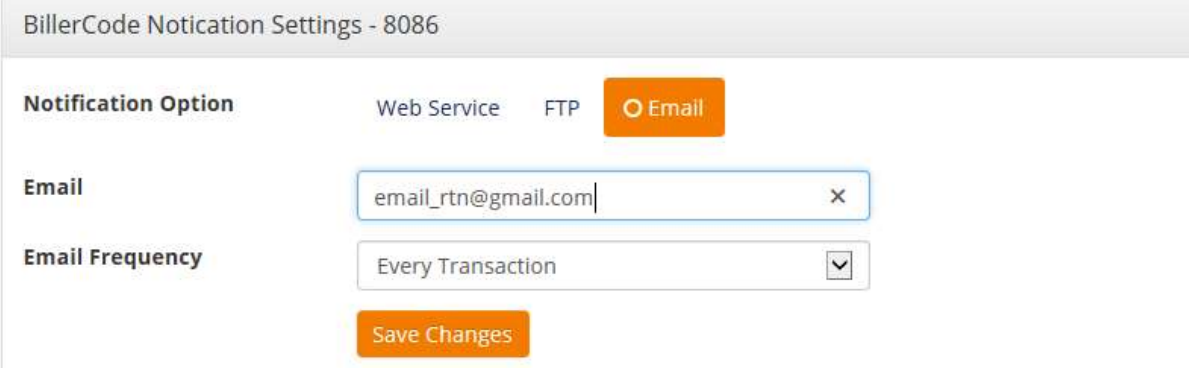

#### <span id="page-21-0"></span>**4.1.3 Transfer Request**

**Biller** is able to transfer an existing **Biller Code** from one Master Biller Bank to another Master Biller Bank when required.

Transfer request can only be initiated by **Biller**. Once initiated, the request will be routed to Bank for approval.

Ideal Transfer Request scenario will follow the process as below:

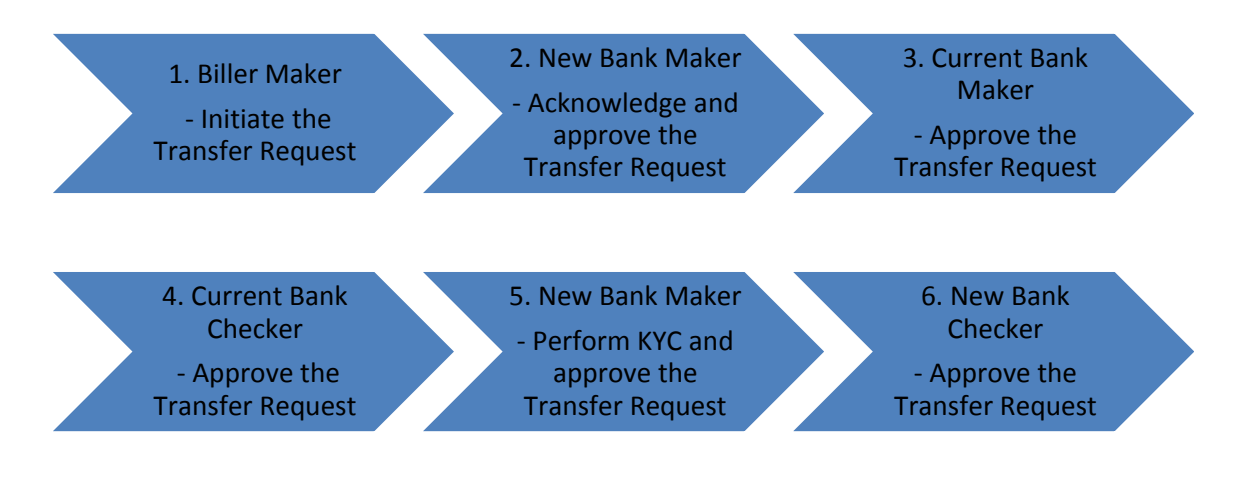

Sample scenario of Transfer Request approval from Affin Bank (Current Bank) to Bank Simpanan Nasional (BSN) (New Bank) as below:

- 1. Login to **Biller Centre** using **Biller Maker**.
- 2. Under **Biller Code Info**, choose **Request Bank Transfer**. **Biller Code Actions**

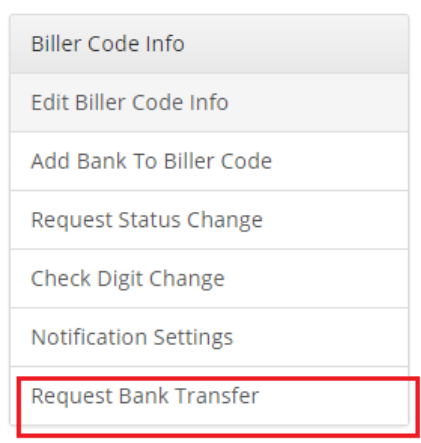

3. Choose the desired new bank, key in the details (Account no, Account Type, Effective Date) and click 'Submit Transfer'.

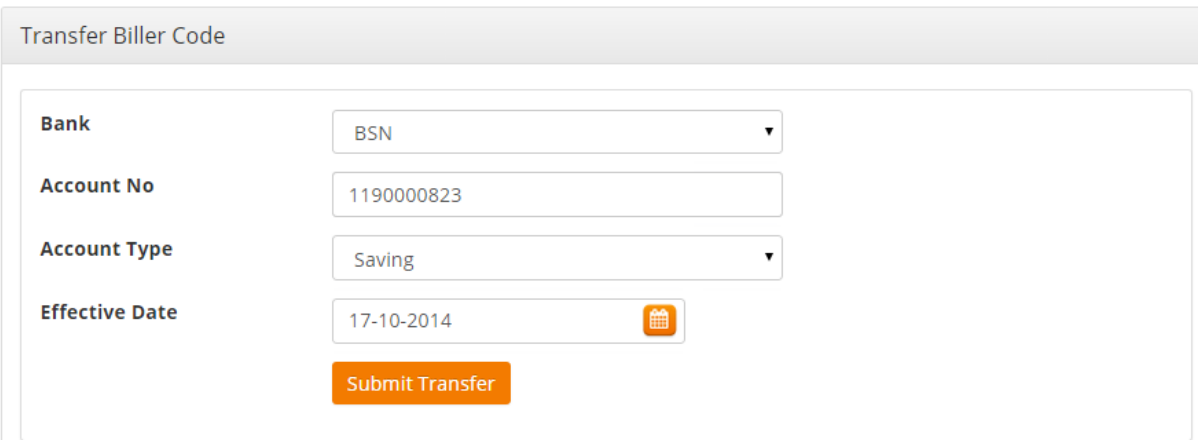

4. The request will then go through the process as above for the banks approval.

# <span id="page-23-0"></span>**4.1.4 Biller Termination**

- 1. Login to **Biller Centre** using **Biller Maker**.
- 2. Under **Actions**, choose **Request Status Change**.

Request Status Change

3. Key in the details for **Terminate**. Mark the T&C box upon agreeable to the terms and conditions and click **Submit Request**.

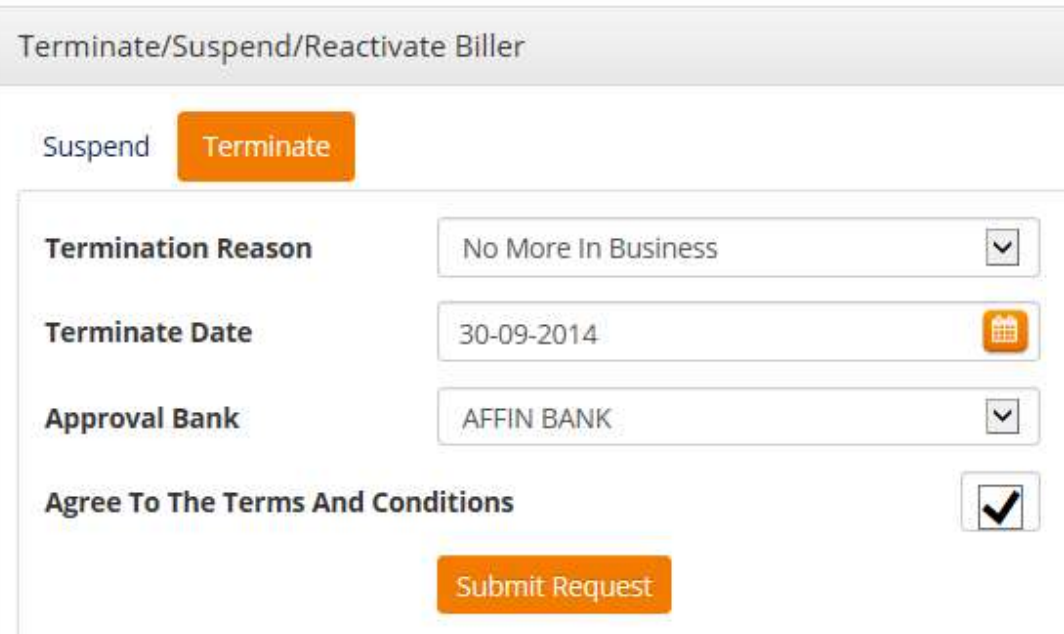

#### <span id="page-24-0"></span>**4.1.5 Biller Suspension**

- 1. Login to **Biller Centre** using **Biller Maker**.
- 2. Under **Actions**, choose **Pending Status Change**.

Request Status Change

3. Key in the details for **Suspend**. Mark the T&C box upon agreeable to the terms and conditions and click **Submit Request**.

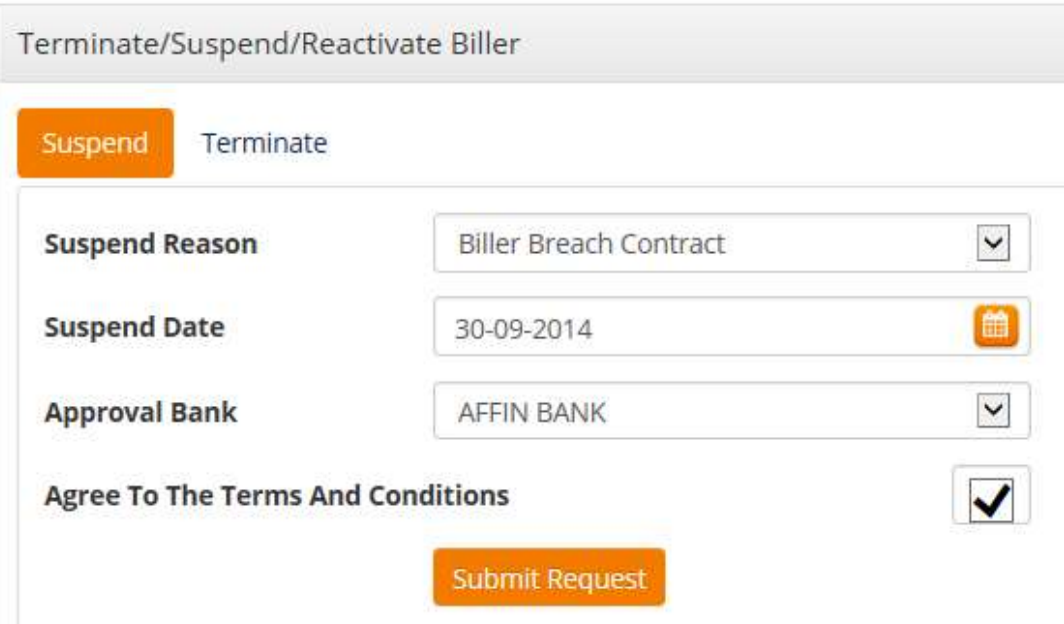

#### <span id="page-25-0"></span>**4.1.6 Biller Re-activation**

- 1. Login to **Biller Centre** using **Biller Maker**.
- 2. Under **Biller Code Info**, choose **Request Status Change**. **Biller Code Actions**

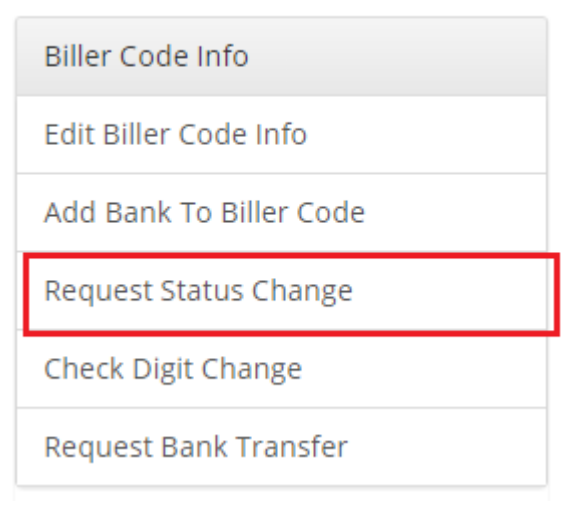

3. Choose 'Reactivate', select the Reactivate Reason, Provide the Reactivate Date, agree to the T&C and click 'Submit Request'.

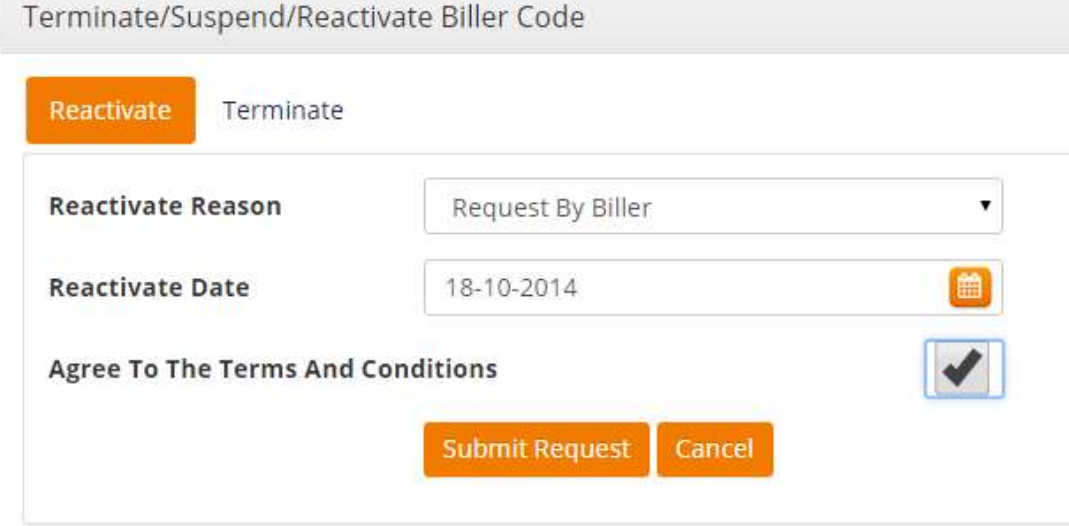

# <span id="page-26-0"></span>**Appendix**

# <span id="page-27-0"></span>**Appendix 1 Access Control List** (ACL)

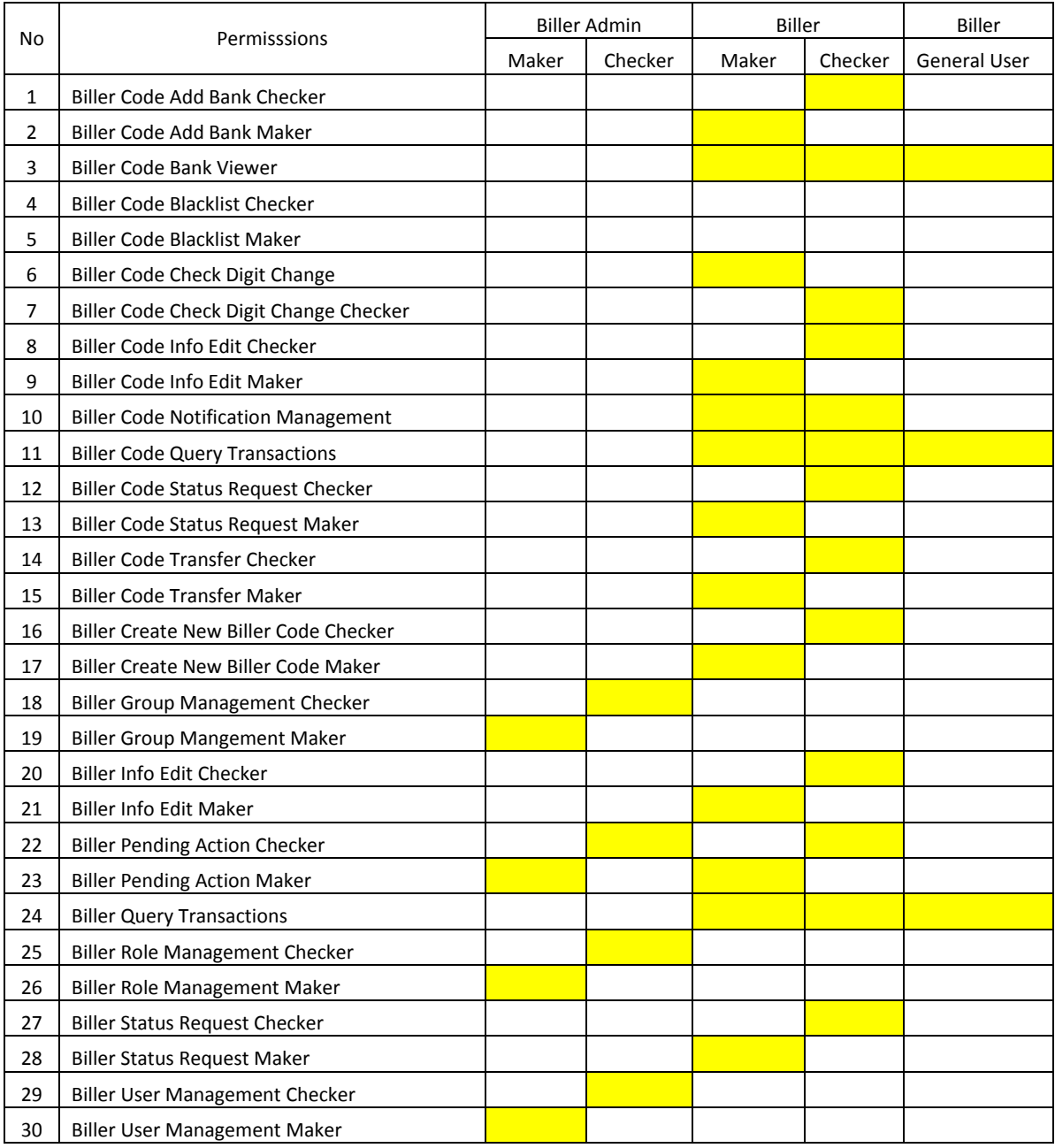